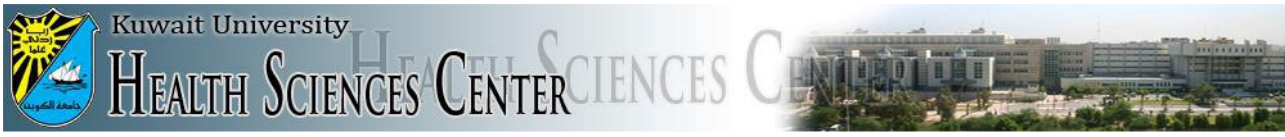

## *Technical Support Administration*

## Mac OS VPN Configuration

Please flow these steps to create VPN connection to securely connect your Mac to HSC network and access local resources (library journals, periodicals, etc...):

1- Go to System Preferences (You can find System preferences in the Launchpad too):

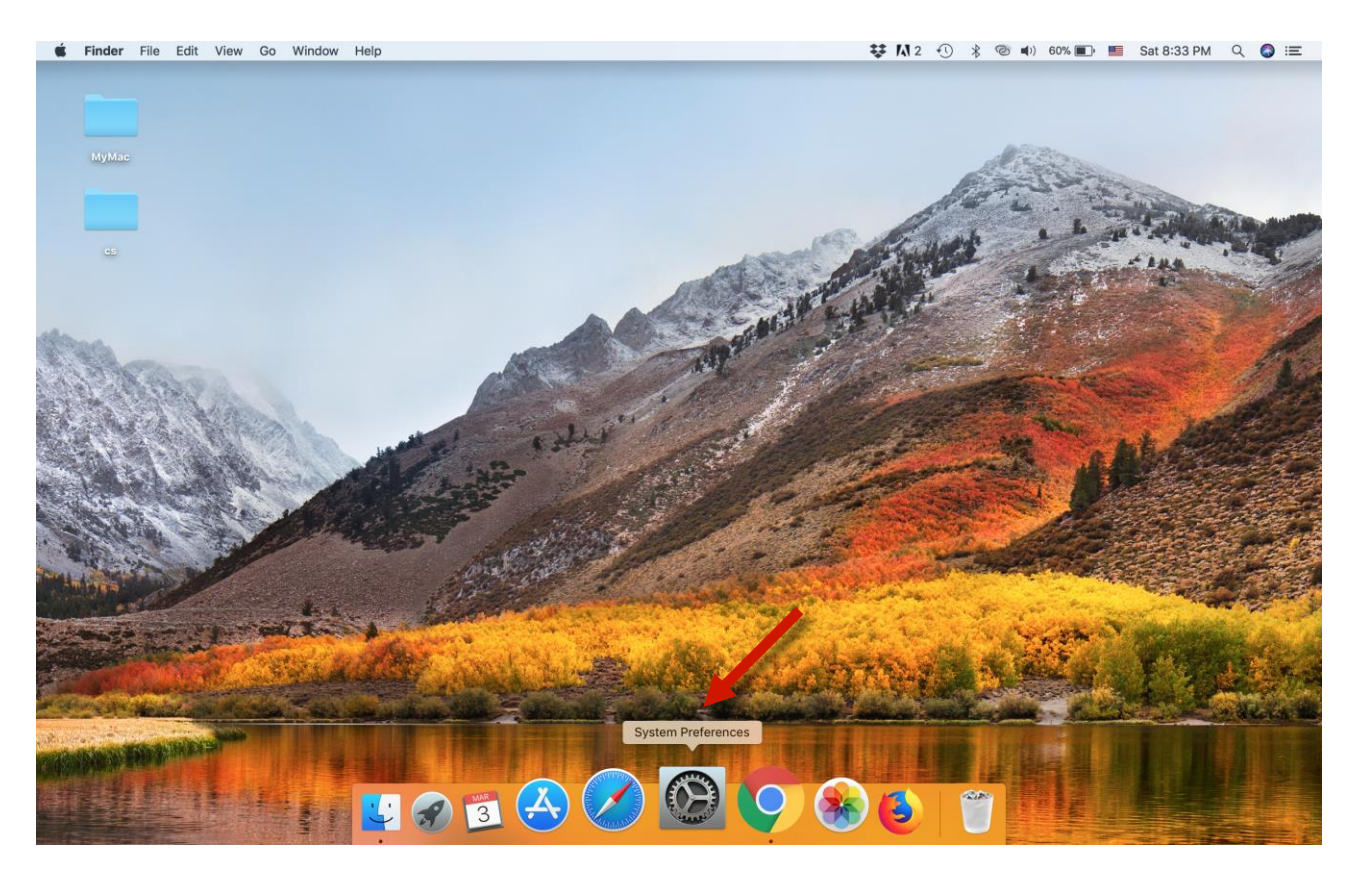

## 2- Choose (Network)

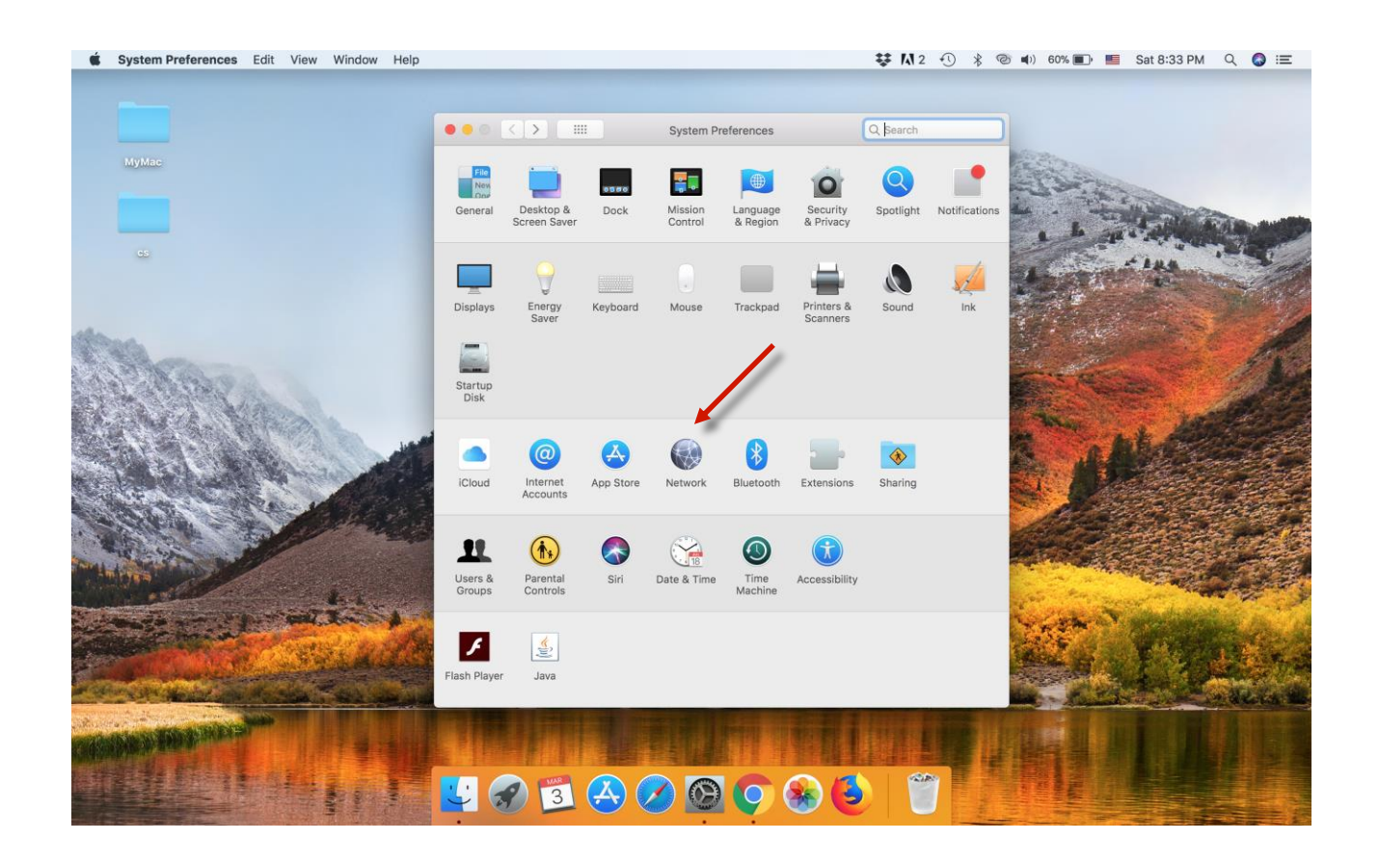

3- Click on the (+) sign as shown in the picture:

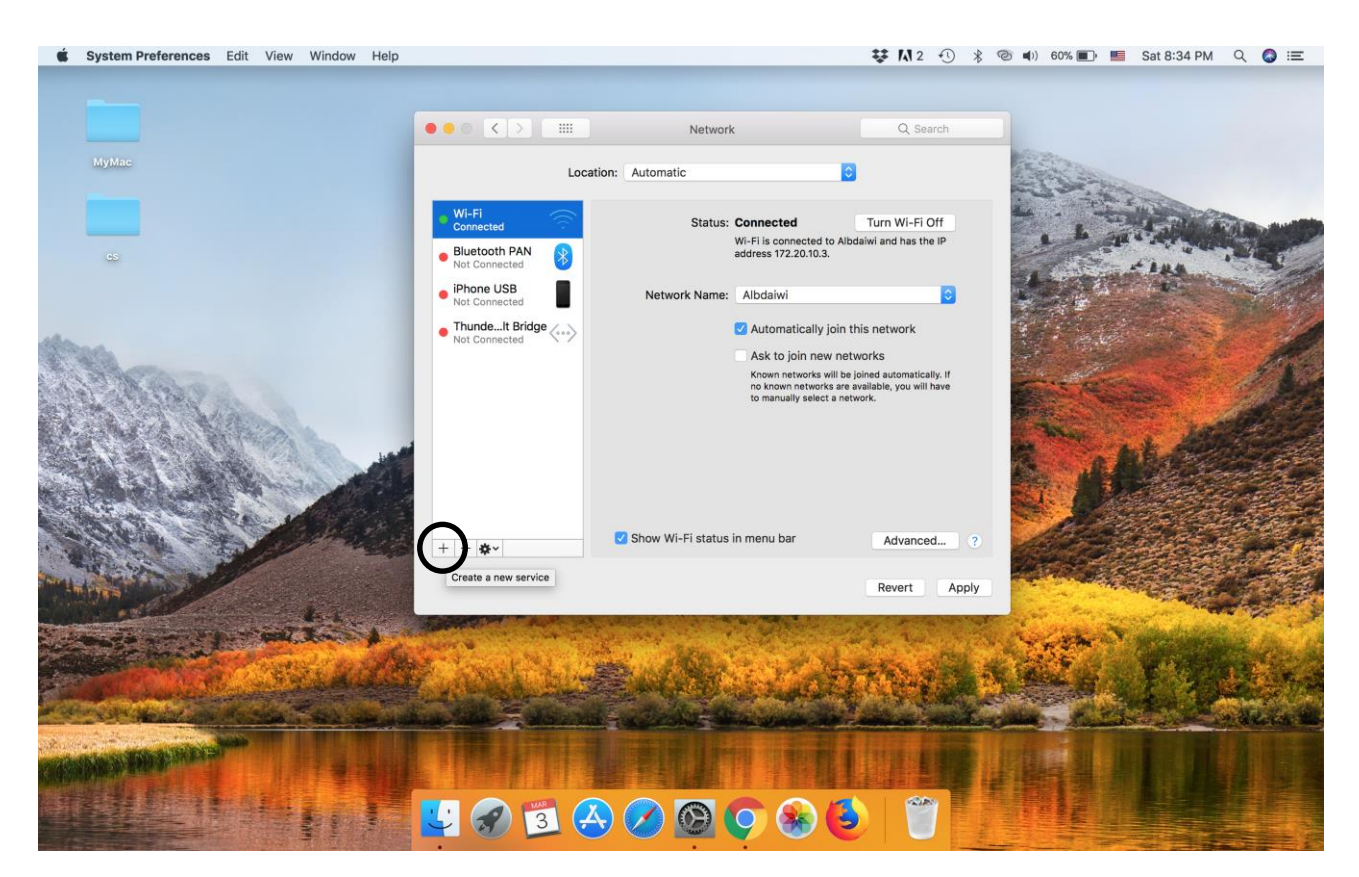

4- In the Interface field, choose VPN. In the VPN Type, choose L2TP over IPsec. In the service name, type **HSC VPN** (Optional) and then click (Create).

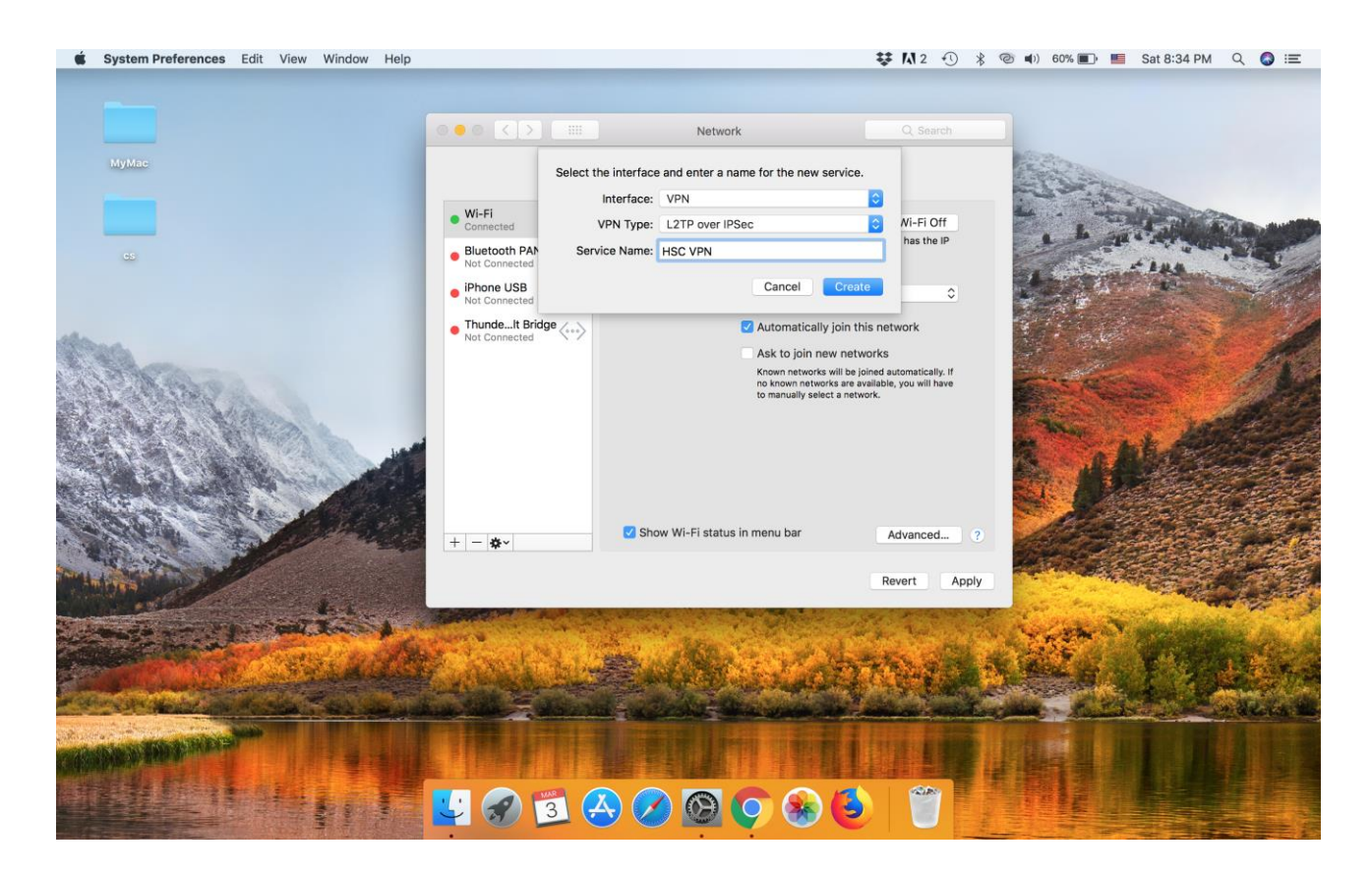

5- In the required fields, type the information as shown in the picture below. In the Account Name type your HSC account (HSC email) and then click on (Authentication Settings).

![](_page_2_Picture_155.jpeg)

6- Enter your account password. In the Pre-shared key field type: HSC-VPN. Click OK and then Apply.

![](_page_3_Picture_58.jpeg)

7- Click (Connect) to start you VPN session.

![](_page_3_Picture_59.jpeg)